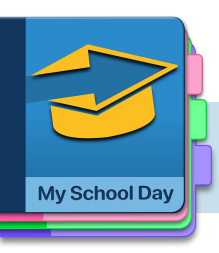

# **My School Day**

*Quick Start for Students* 

**Fall 2023**

## **1. Download the app**

You can find the app - *it's free to download! -* on the App Store (iOS) or Google Play (Android) by

*and Parents*

- Searching in the store for "My School Day"
- Going to<https://myschoolday.app/download> in the browser on your phone
- Using the QR code at right.

**Make sure to allow it to receive notifications when asked - the school will use them to send out important reminders, information and alerts.**

### **2. Select your school**

The first time you start the app you will need to select your school. Choose a province, school district, and finally your school from the lists provided, and tap "confirm". *This only needs to be done once.*

#### **3. Follow channels.**

Channels let the school administration and teachers send out information specific to your classes and activities, so you get only those notifications for your classes and those of interest to the entire school. To subscribe to channels:

- Tap on the "Classes" icon
- Tap "Follow Channels" in the menu
- Tap the checkboxes for the channels you are interested in
- Tap on the "Done" button.

*Remember to check back regularly for new channels* that your teachers may have added.

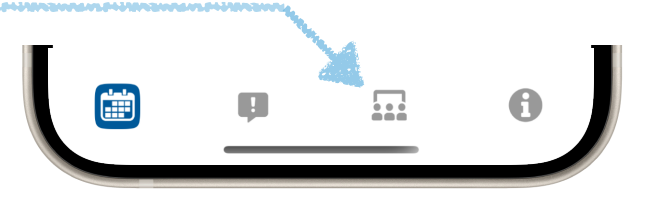

#### **4. Enter your classes**

Tapping on the classes icon also gives you an option to set up your timetable. Select that option and enter your class names and select colours and icons. You can also enter morning, lunch, and after school activities. When you tap on "Done", the app will fill in your timetable.

## **5. Access school information, links and files**

The school and teachers will add links and files that provide resources to the school community such as course materials for remote learning, health advisories, and other school, district, and provincial information. To access these school-wide and channel-specific resources:

• Tap the info icon at the right hand side of the tab bar:

Remember to check back regularly for new resources that your teachers may have added.

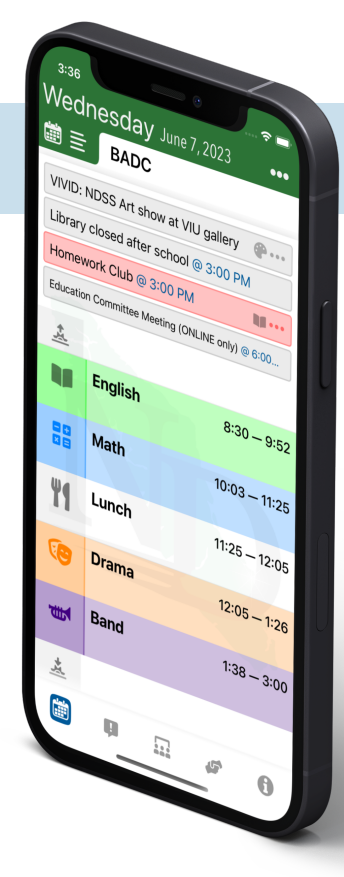